## WIN7设置ftp

2014年11月4日 10:28

1. 打开FTP服务。

倍福控制器该服务已经默认开启,所以无需开启。

2. 到控制面板---系统和安全---管理工具---Internet 信息服务(IIS)管理器 ---右键点你计算机名称那里,选择添加FTP站点

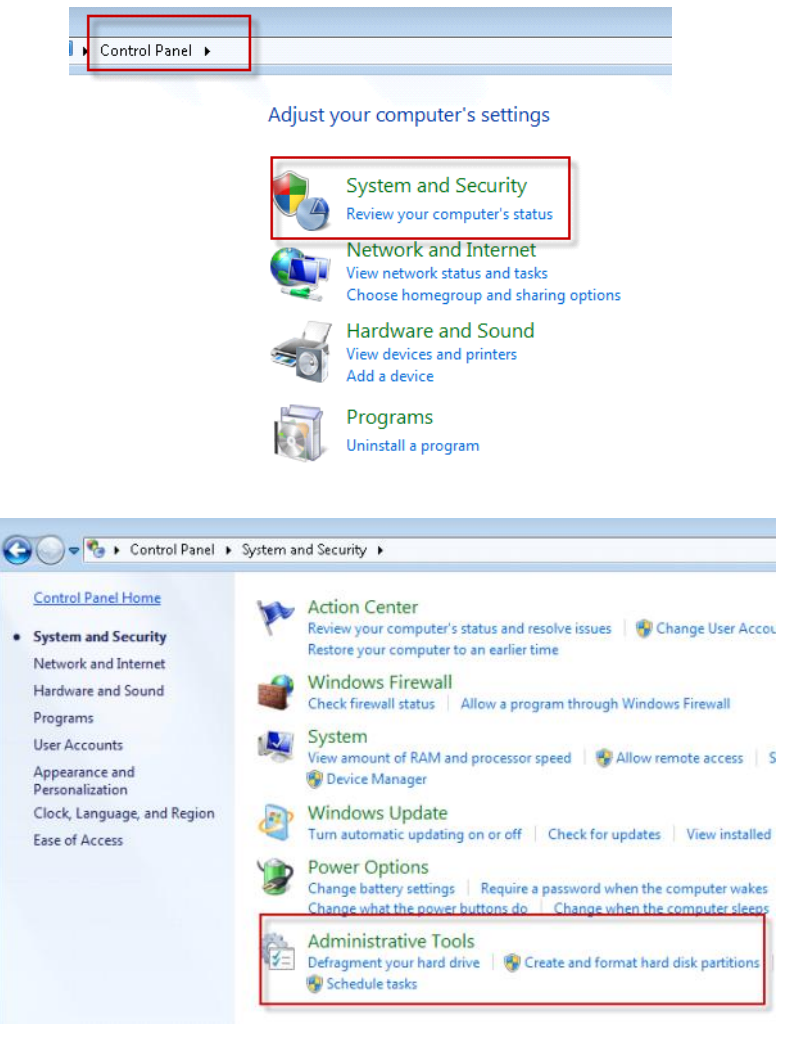

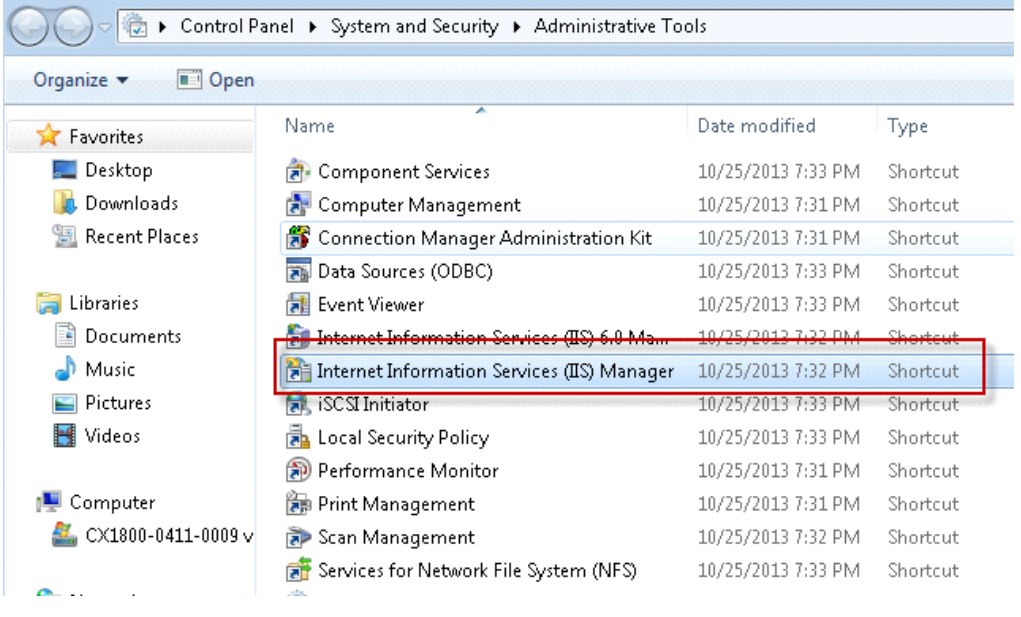

Internet Information Services (IIS) Manager

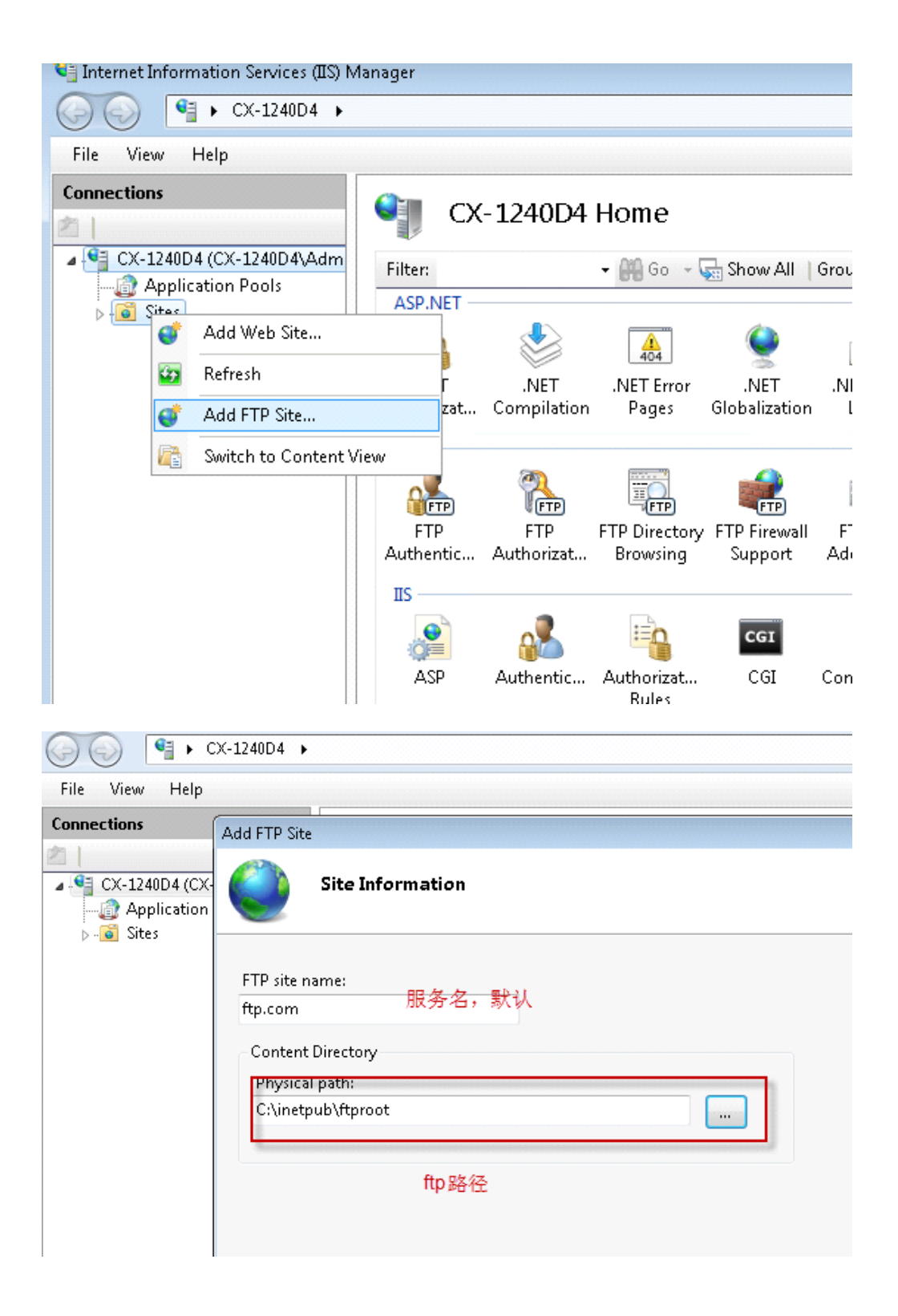

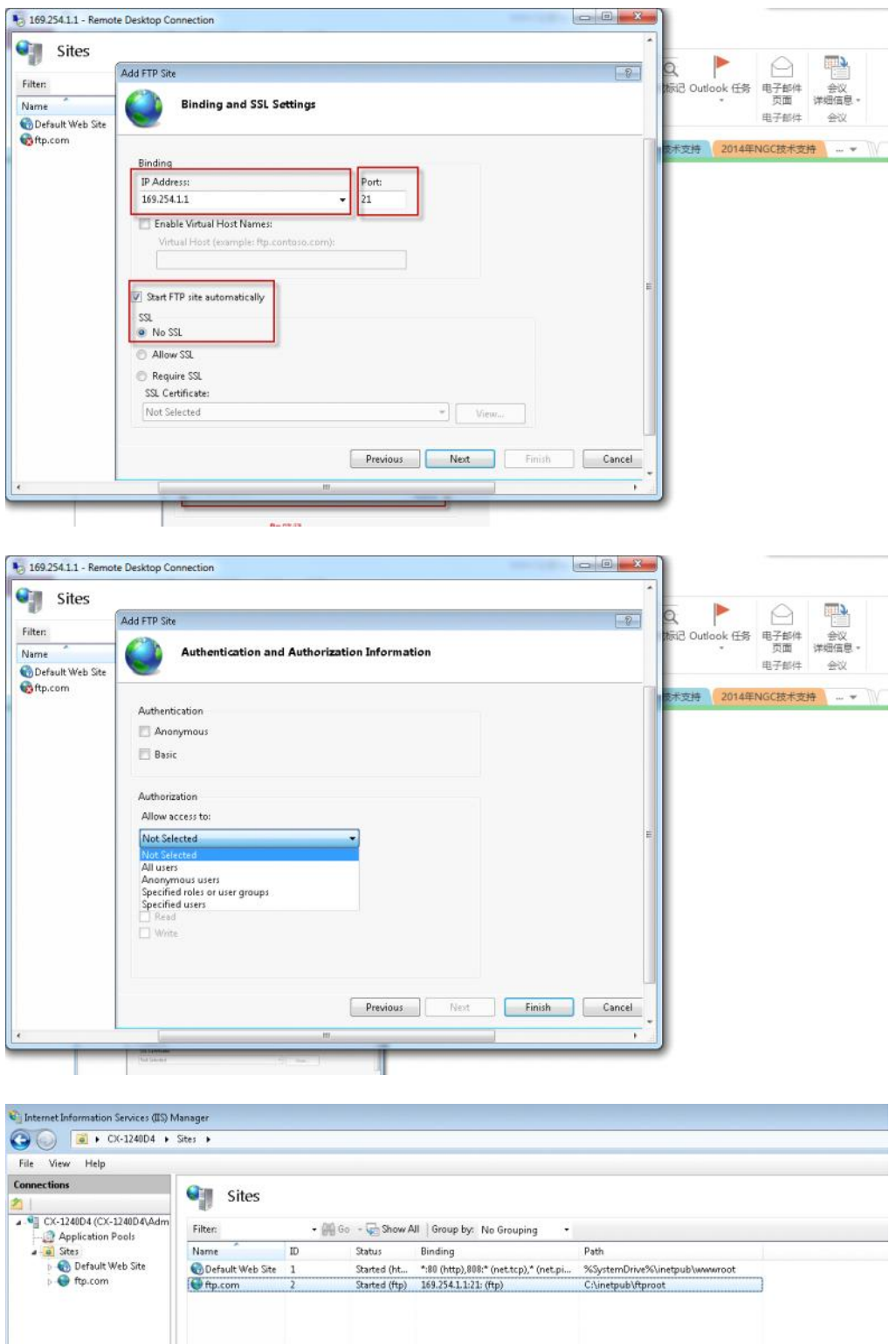

Control Panel\System and Security\Windows Firewall

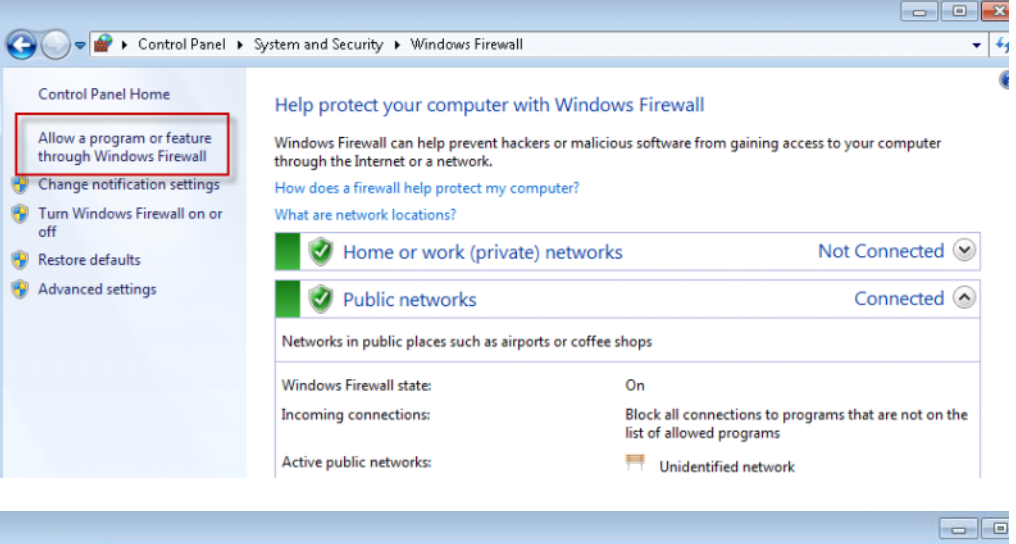

O v D + Control Panel + System and Security + Windows Firewall + Allowed Programs

## Allow programs to communicate through Windows Firewall

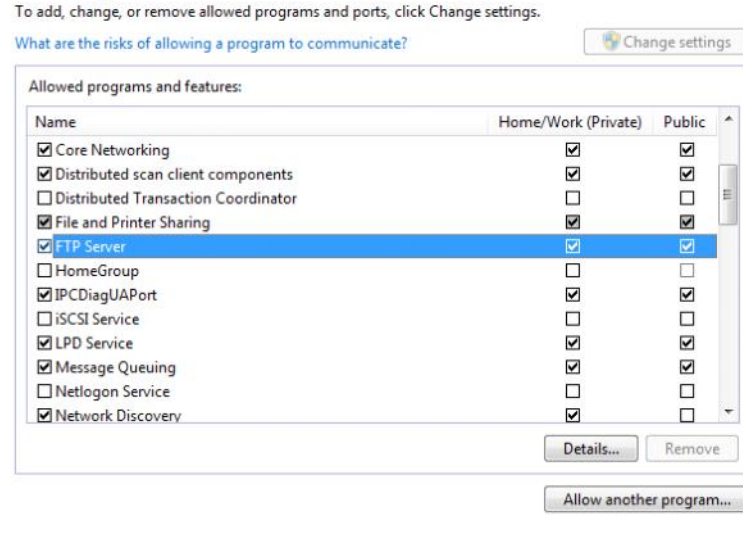